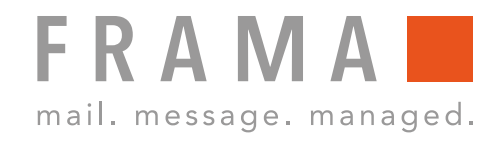

# **Effectuer une inspection**

## 1. connecter le système d'affranchissement au réseau

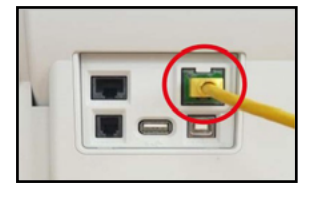

Contrôle si Connexion au réseau est correct.

#### 2. sélection du centre de coûts

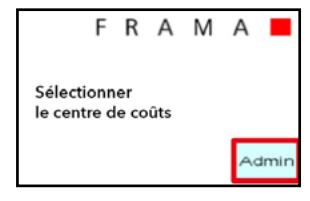

Sélectionner le centre de coûts: Sélectionner "Admin".

## 3. entrer le code pin

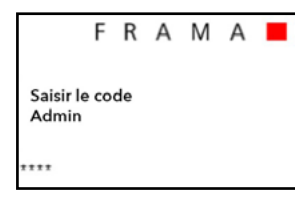

Saisir le code pin (1234) et cliquer sur puis cliquer sur "OK". confirmer.

## 4. consulter des informations supplémentaires

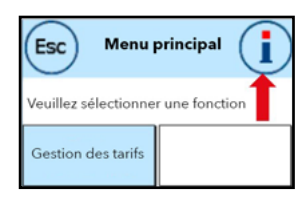

le menu principal: bouton "i" en haut à droite sélectionner.

## 5. sélectionner la clé à outils

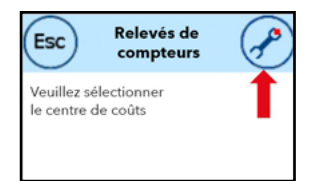

Menu Relevé des compteurs: En haut à droite, cliquer sur Clé à outils sélectionner.

## 6. ouvrir le menu "Setup2

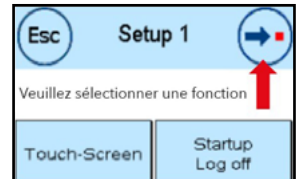

Menu Configuration 1 : En haut à droite, cliquer sur la flèche sélectionner.

# 7. sélectionner "FramaOnline2

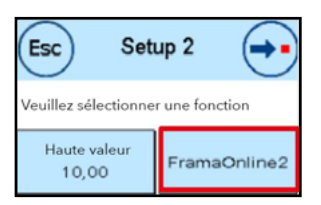

Menu Setup2 : Sélectionner la touche "Frama-Online2" à droite.

## 8. sélectionner "Inspection

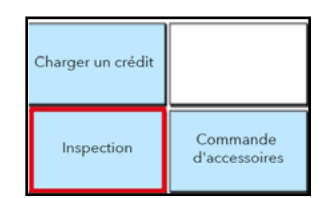

Menu FramaOnline2 : Appuyer sur le bouton "Inspection" à gauche sélectionner.

## 9. confirmer l'inspection

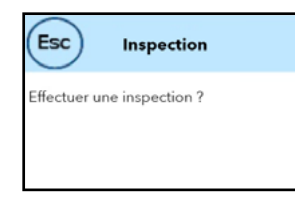

Menu Inspection: répondre à la question posée sur l'écran l'écran en cliquant sur "OUI". confirmer.

## 10. toucher l'écran tactile

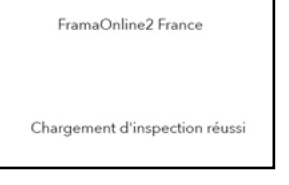

Lorsque le message "Chargement d'inspection réussi", effleurer l'écran tactile pour continuer à avancer.